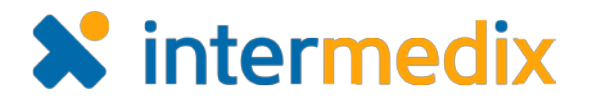

# EMResource® Quick Reference Guide

# Using the NEDOCS Saturation Score

#### **Overview**

Saturation Scores allow hospitals to calculate the degree of saturation or overcrowding in their Emergency Departments (EDs) so the facility can accurately communicate its availability and, potentially, reduce overcrowding.

EMResource offers the National Emergency Department Overcrowding Score (NEDOCS), a saturation scoring tool that takes a variety of factors into account, including the number of ED patients, beds, and admissions. It also measures ED throughput—the time it takes from the moment the patient entered the ED to admission or discharge.

## Updating Scores

When you update a NEDOCS status, the system asks you to enter numbers into seven fields. To get an accurate calculation, you must enter a number in each field.

EMResource assumes the questions are being answered based on current conditions and automatically notes the date and time the score is calculated and saved.

### To Update a NEDOCS Score

- 1. Open the *Region Default* page or another *View*.
- 2. Locate the resource and click the value in the NEDOCS column. The *Update Status* page opens.
- 3. Select the **NEDOCS** check box, if it is not already selected.
- 4. Enter numeric values in the seven fields in the form.
- **5. Click Calculate.** The score **DI NEDOCS: NEDOCS** appears below the form fields.
- 6. Click **Save**. The view reopens.

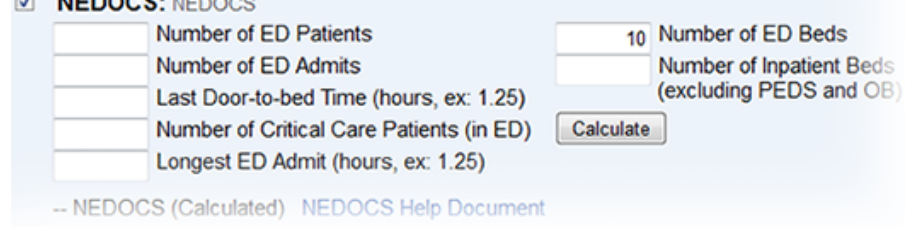

EMResource: Using the NEDOCS Saturation Score **Page 1 of 3** Page 1 of 3

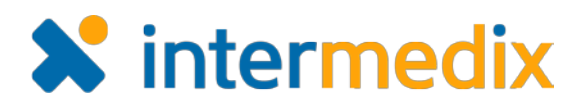

### To View the Calculated Score

Once computed and saved, the calculated score appears in *View* and resource details pages when the status is configured to do so.

If the score is configured to expire, the system displays the expired saturation score as dashes.

## **Configuration**

Your administration has a number of options when configuring a saturation score status type. Note, for example, in this example the saturation scores are color

coded. Your organization can use the default set of colors or specify their own for each range.

The calculated score also shows a brief description, such as **168 - Severe**. Your organization may have opted to remove these descriptive labels. In these cases, the score appears and is color coded, but without an associated descriptive label.

## More Information

After you enter a value in the **Number of ED Beds** field for a specific resource, the system retains that information. That value automatically appears in the field the next time you update this status.

You can continue to change values in the form and recalculate the score. Click **Save** to retain your currently entered values.

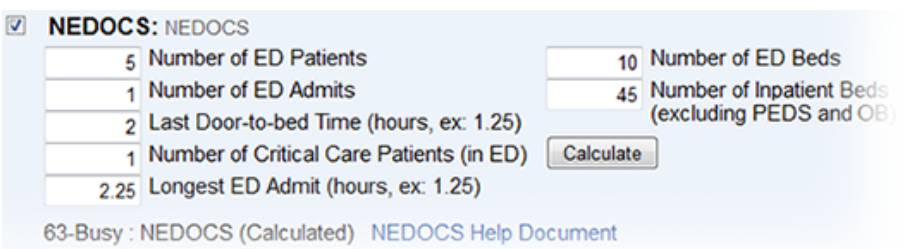

If the calculation results in a negative number, the score is considered to fall in the **Normal / ED is not busy** range and is labeled as such.

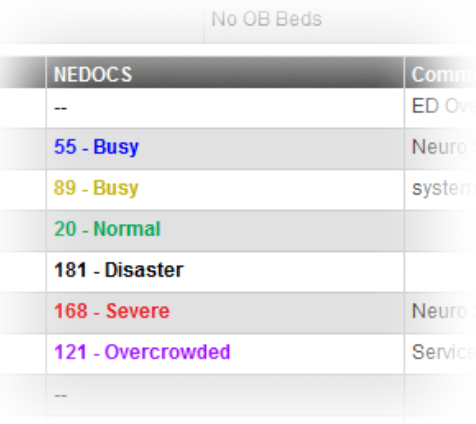

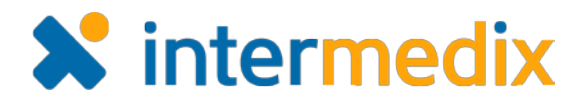

## **Scale**

The following table shows the scale for NEDOCS. By default, these ranges have already been color-coded in EMResource to aid your users in quickly detecting the current level of overcrowding. The calculated score appears in the color specified for that score.

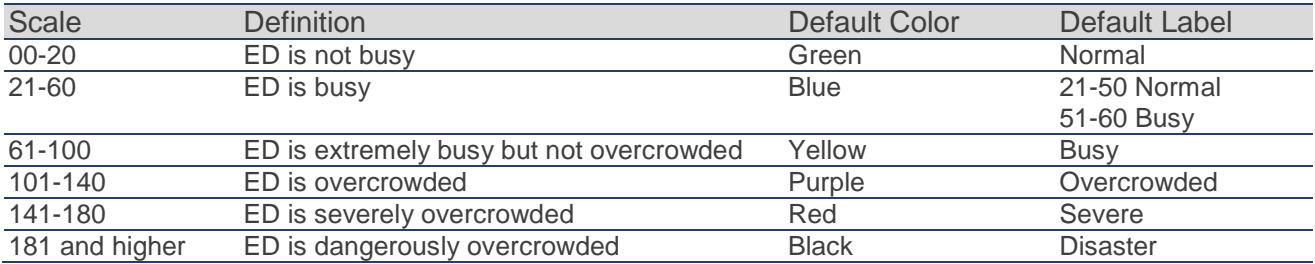

## Fields and Calculation

EMResource uses the following formula and the data in the form's fields to calculate NEDOCS.

 $NEDOCS = 85.8(C/A) + 600(F/B) + 13.4(D) + 0.93(E) + 5.64(G) - 20$ 

You need to determine the following values for entry into the NEDOCS form.

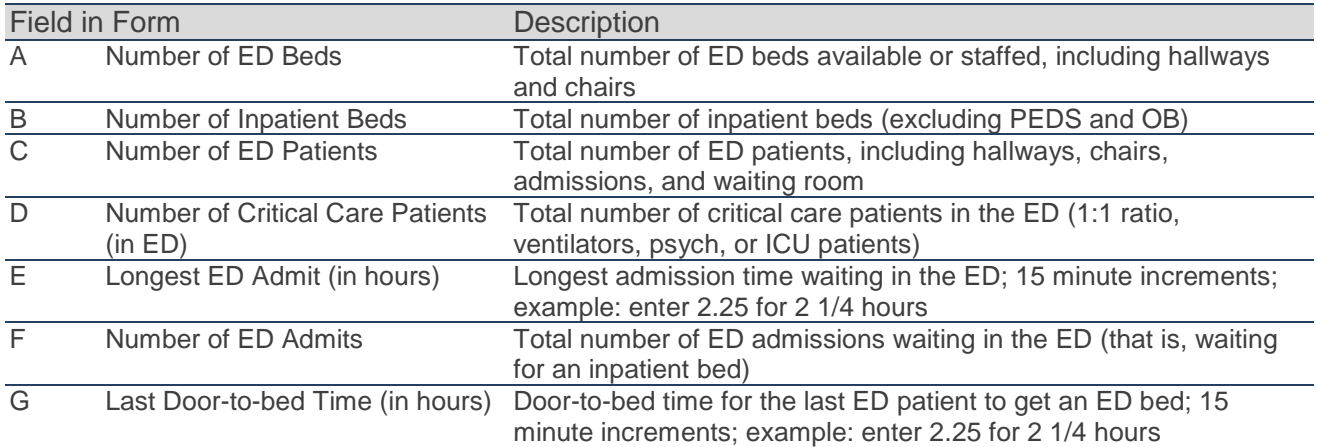

For more information, contact your Customer Success Manager or the support desk at 888-735-9559; in the support phone system, press 1 for Client Application Support and then 6 for EMSystems.

EMResource: Using the NEDOCS Saturation Score **Page 3 of 3** and 3 of 3